<span id="page-0-1"></span><span id="page-0-0"></span>Fiche guide Inventor Dessin d'un pièce

Robert Papanicola

Lycée Charlemagne

2 juin 2014

 $298$ 

 $4$  ロ }  $4$   $\overline{m}$  }  $4$   $\overline{m}$  }  $4$   $\overline{m}$  }

## Sommaire

### **Présentation**

## [Lancement](#page-3-0)

### [Dessin d'une esquisse](#page-5-0)

• [Menu esquisse](#page-5-0)

#### Réalisation d'un volume

- [Le menu fonction](#page-8-0)
- [Volume par extrusion](#page-9-0)
- Deuxième volume par rotation
- Perçages

### Propriétés de la pièce

 $QQ$ 

## <span id="page-2-0"></span>Présentation

Inventor est un Modeleur 3D, ce logiciel de CAO (Conception Assistée par Ordinateur) permet de dessiner une pièce dans un espace 3D à partir de volumes élémentaires (cylindre, parallélépipède, ...) associés à des fonctions complexes (congés, sysmétrie, duplication, $\dots$ ).

La réalisation d'un volume ´el´ementaire avec Autodesk Inventor se décompose en deux parties :

- **o** dessin d'un esquisse 2D, c'est à dire un contour plan
- **•** génération du volume à partir de ce contour `a l'aide d'extrusion ou rotation de cette esquisse
- L'exemple support de cette formation est le bras du robot Maxpid.

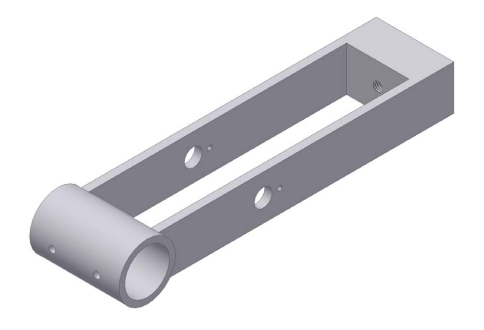

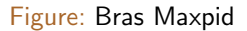

 $A \oplus A \rightarrow A \oplus A \rightarrow A \oplus A$ 

## <span id="page-3-0"></span>Lancement

- **Lancer Inventor (cliquer** sur l'icône Inventor professionnal)
- **Choisir Nouvelle Pièce** (Standart.ipt), le logiciel ouvre une nouvelle pièce.
- Sauvegarder avec le nom « bras.ip »dans le répertoire Mes documents/inventor/maxpid/

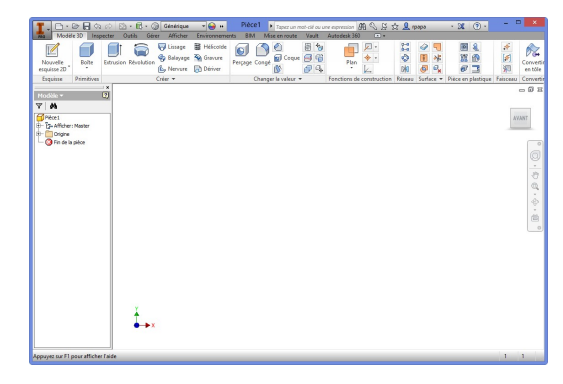

(créer les répertoires) Figure: Ecran Inventor - nouvelle pièce

つひい

# Création esquisse

- **•** Dérouler l'arbre de construction à gauche
- Placer le curseur de la souris sur plan XY
- par un clic droit sélectionner Nouvelle esqissse

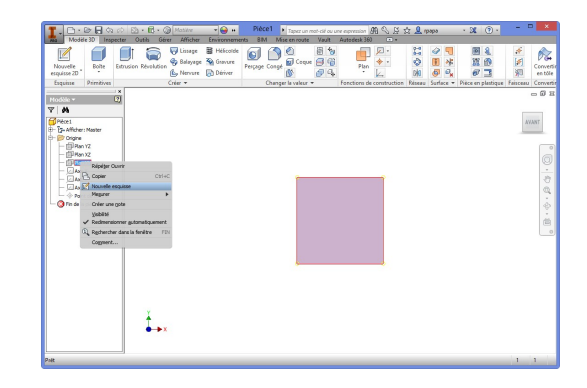

Figure: Écran Inventor - nouvelle pièce

4 **D F** 

 $\Omega$ 

 $4.22 \times 4.$ 

# <span id="page-5-0"></span>Dessin d'un esquisse

Menu esquisse

Le menu esquisse regroupe les différentes commandes nécessaire au dessin d'un esquisse.On distingue

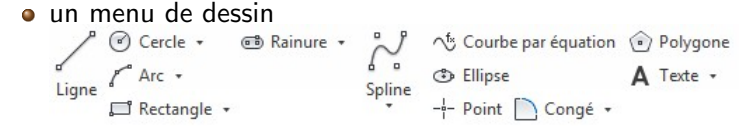

un menu contrainte et cotation

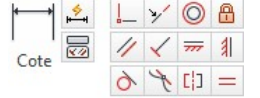

Le premier regroupe les différents outils de dessin 2D, le second permet de dimensionner et d'imposer des contraintes entre les éléments  $(perpendicularité, parallelisme,...).$ 

# Dessin d'une esquisse

Première esquisse

Dessiner le contour de la figure [4](#page-0-1)

Au préalable, si l'objectif n'est pas seulement de dessiner la pièce mais d'en déterminer les caractéristiques d'inertie (masse, position du centre d'inertie, matrice d'inertie,...), Il est nécessaire de bien préciser l'origine et le repère de dessin.

Pour cela, cliquer sur l'icône « projeter la géométrie » <sup>*s* Projeter la géométrie</sup> du menu esquisse et cliquer dans l'arbre de construction sur Origine/axe X et Origine /Axe Y.

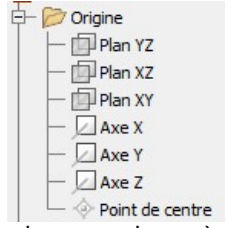

イロト イ押ト イヨト イヨト

Cette action permet de projeter dans l'esquisse courante les axes du repère absolu d'Inventor.

# Dessin d'une esquisse

Première esquisse

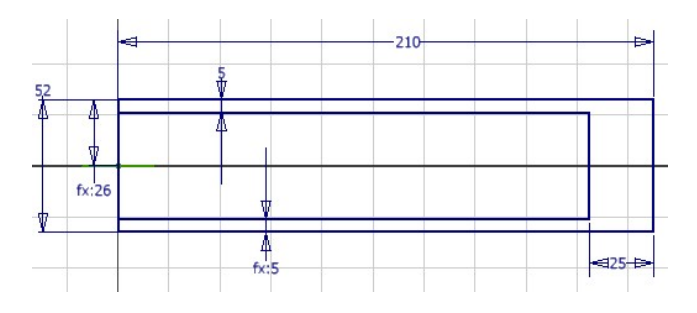

Figure: Première esquisse

Lorsque le contour est dessiné et coté, terminer l'esquisse (clic droit « terminer l'esquisse »).

Le menu d'édition change pour le menu fonction qui permet de réaliser les différents volumes

 $QQ$ 

- ④ → ④ ミト ④ ミト

# <span id="page-8-0"></span>Réalisation d'un volume

Le menu Modèle 3D

Le menu Modèle 3D regroupe les différentes fonctions permettant de générer un volume, principalement les commandes élémentaires d'extrusion, révolution et perçage mais aussi des fonctions plus complexes comme les chanfreins et congés et le duplications de volume.

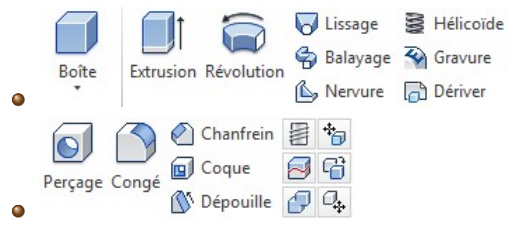

# <span id="page-9-0"></span>Réalisation d'un volume

#### Premier volume par extrusion

Pour obtenir le volume souhaité, nous allons réaliser une extrusion de 30 mm, symétrique par rapport au plan de l'esquisse.

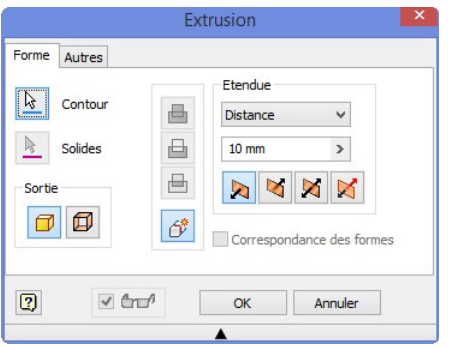

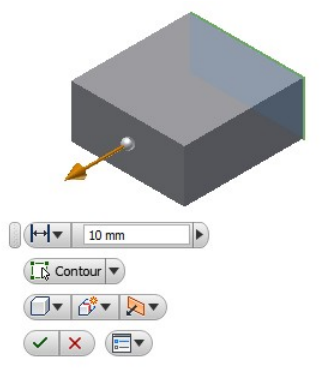

- Cliquer sur l'icône extrusion ;
- **•** Préciser le contour à extruder
- **•** Préciser la distance et la direction de l'extr[usi](#page-8-0)o[n](#page-10-0)

## <span id="page-10-0"></span>Deuxième Volume par rotation

Nouvelle esquisse

Le deuxième volume élémentaire à réaliser est le cylindre à la base du bras. deux stratégies sont envisageables, l'extrusion d'un cercle, ou la génération du cylindre par rotation d'un rectangle. il est préférable ici de choisir la deuxième solution. Pour cela, il est nécessaire de dessiner une nouvelle esquisse en s'appuyant sur le plan de base du volume généré précédemment.

Dans un premier temps, il est préférable d'orienter le volume généré de manière à faire apparaître la face travail, l'icône  $\mathfrak{S}$ de la barre d'outil permet d'orienter le volume 3d. Il s'agit ensuite de définir le plan de création de la nouvelle esquisse, en cliquant sur le plan de base puis avec le clic droit sélectionner « Nouvelle esquisse ».

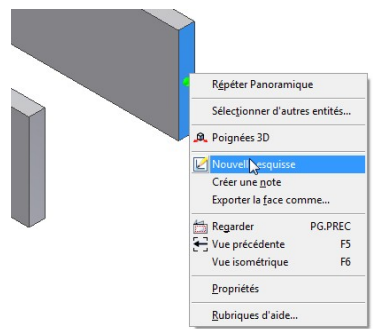

イロト イ押ト イヨト イヨト

 $QQ$ 

# Deuxième Volume par rotation

Volume par rotation

Dessiner le contour ci-contre

Le volume va être obtenu en effectuant une rotation du contour d'esquisse, on ne dessine donc qu'une demi section du cylindre.

Pour positionner correctement le cylindre, il pourra être nécessaire de projeter l'origine du repère.

Le pointeur de dessin change, lorsque celui-ci se trouve sur un point caractéristique (centre, extrémité, milieu,...)

Lorsque le dessin est coté, terminer l'esquisse

### Génération du cylindre par révolution

- · Sélectionner la fonction révolution ;
- Compléter la fenêtre de saisie
- Valider

 $\sigma$ 

 $V$  and

Etendue

Complète

Corresp. Formes

Annuler

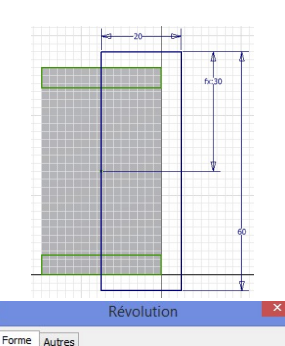

Contour

Axe Solides

句

 $\overline{2}$ 

# <span id="page-12-0"></span>Terminer la pièce

Pour terminer la pièce, il faut encore réaliser le tube en perçant le cylindre précédent, puis réaliser le perçage taraudage permettant de fixer la vis.

#### Perçage

Deux stratégies, pour réaliser le perçage, utiliser la fonction perçage ou réaliser l'extrusion d'un cercle en supprimant la matière. Vous réaliserez celui-ci par extrusion.

#### Percage

Réaliser le perçage à l'aide de la fonction perçage.

#### Percage taraudage

Réaliser le perçage taraudage à l'aide de la fonction perçage.

 $\Omega$ 

 $\mathcal{A} \otimes \mathcal{A} \rightarrow \mathcal{A} \otimes \mathcal{B} \rightarrow \mathcal{A} \otimes \mathcal{B} \rightarrow \mathcal{A} \otimes \mathcal{B} \rightarrow \mathcal{B} \otimes \mathcal{B}$ 

# <span id="page-13-0"></span>Propriétés de la pièce

Le logiciel prend en compte les caractéristiques massiques de la pièce, pour accéder à ces caractéristiques, il suffit de faire un clic droit sur le nom de la pièce dans l'arbre de construction puis de choisir « propriétés ».

Cette fenêtre permet à partir du choix du matériau (le bras est en aluminium) d'obtenir la position du centre d'inertie par rapport à l'origine du dessin, la masse de la pièce et les propriétés inertielles.

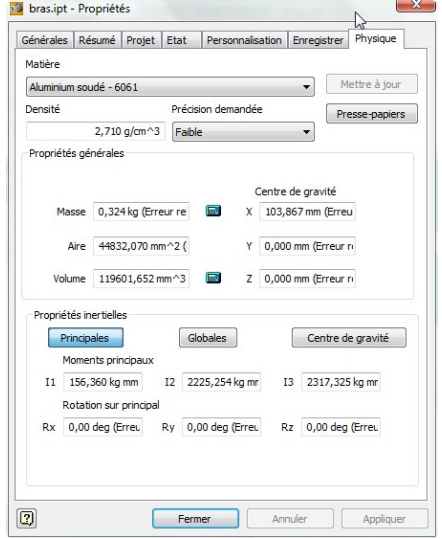

 $QQ$